## **Transferencias Programadas**

### **1. Selección de Transferencias Programadas**

• Seleccionar la opción de Pagos y Transferencias: Transacciones Programadas.

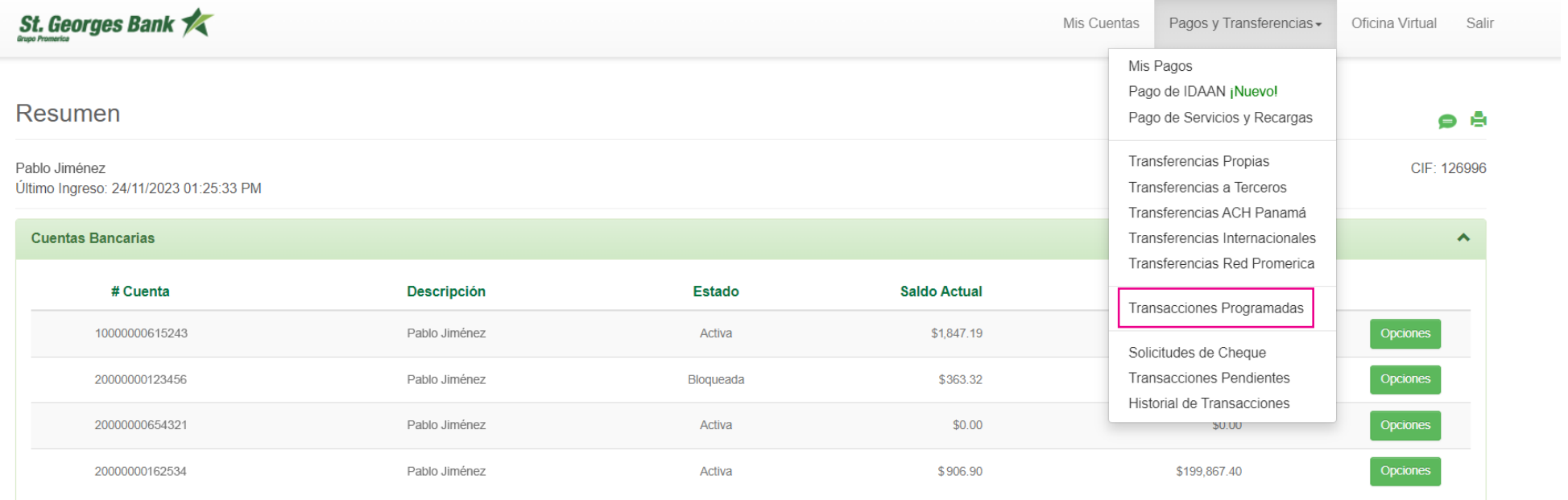

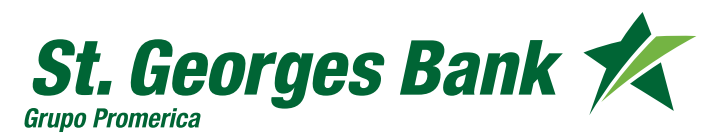

**Transferencias Programadas**

### **2. Seleccionar en el menú el tipo de transacción a realizar**

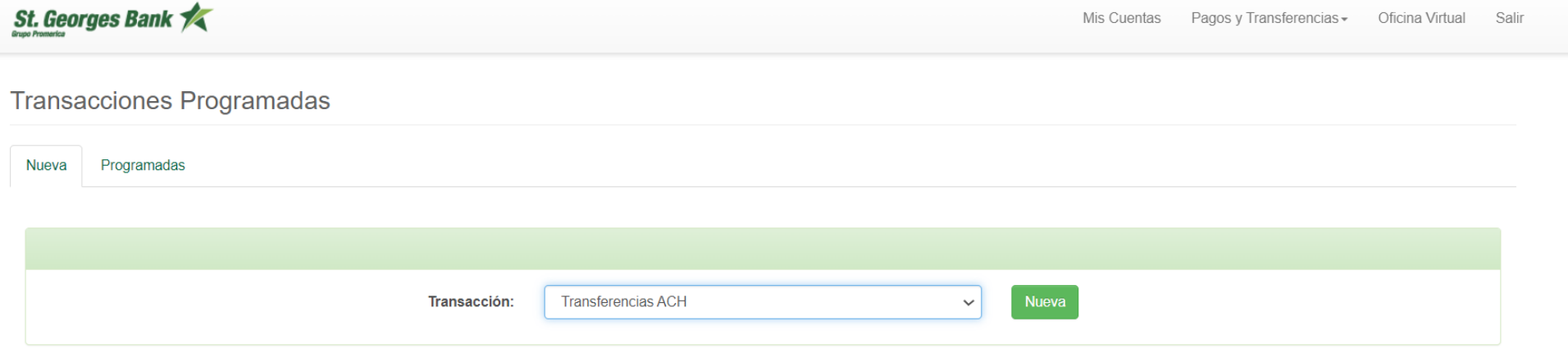

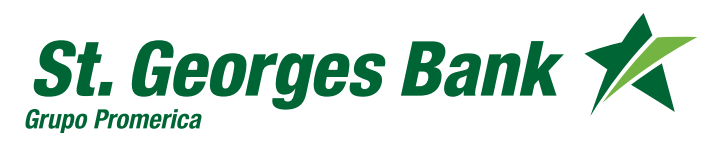

**Transferencias Programadas**

### **3. Completar los campos de la Recurrencia**

#### St. Georges Bank

Mis Cuentas Pagos y Transferencias v Oficina Virtual

Programar Transacciones: Transferencias ACH

#### **O** El monto a transferir es Mínimo de \$ 5.00 y Máximo \$ 1,000.00.

Estimado cliente, favor considerar que las transferencias ACH programadas que coincidan con fin de semana o feriados, serán enviadas el siguiente día hábil Las transferencias programadas que no mantengan fondos disponibles, el sistema realizará la validación del saldo en 3 diferentes cortes: 7:00 am, 9:30 am y 1:00 pm, para ser aplicados. Transferencias programadas que no se efectúe en el último corte, quedará cancelada para la fecha en curso. En caso de presentarse modificaciones en las condiciones de firma, las transacciones programadas previamente serán canceladas, para que puedan ser creadas nuevamente

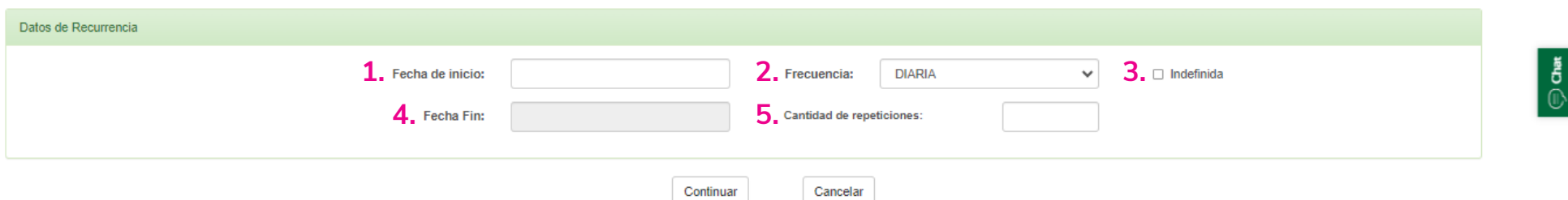

#### **Datos de Recurrencia**

- **1. Fecha de Inicio:** Al hacer clic en el campo se habilitará el calendario para seleccionar la fecha en que desea se aplique la recurrencia, contemplando el siguiente día.
- **2. Frecuencia:** Seleccionar la frecuencia en la que se aplicará la recurrencia de la transacción.
- **3. Indefinida:** Si selecciona indefinida, la recurrencia se mantendrá activa hasta que el cliente cancele la recurrencia. (se deshabilitará las opciones de fecha de inicio y frecuencia).
- **4. Fecha Fin:** Se mostrará la fecha de culminación de la transacción programada.
- **5. Cantidad de repeticiones:** En este campo seleccionará las cantidades de repeticiones en la que se efectuará la transacción.

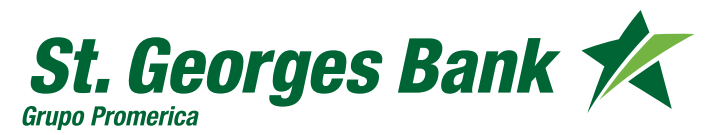

**Transferencias Programadas**

### **4. Ingreso del Token**

• Ingresar la numeración del token, mismo que puede ser consultado en el aplicativo SGB Móvil.

Favor verifique los datos y si están correctos presione PROCESAR:.

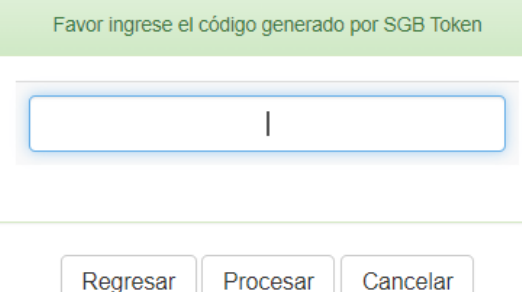

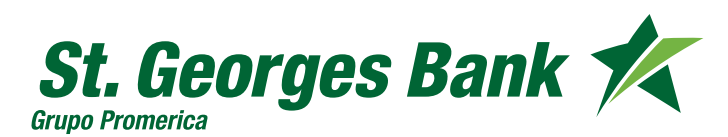

**Transferencias Programadas**

### **5. Correo de Notificación**

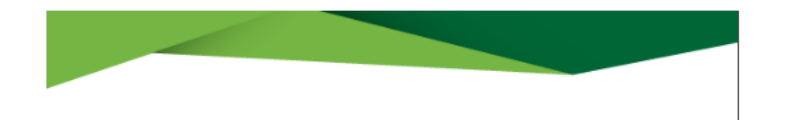

Estimado Sr(a). PABLO JIMÉNEZ.

Se ha creado desde Banca Móvil una solicitud de transferencia a terceros programada con los siguientes datos:

#### Transferencia a terceros

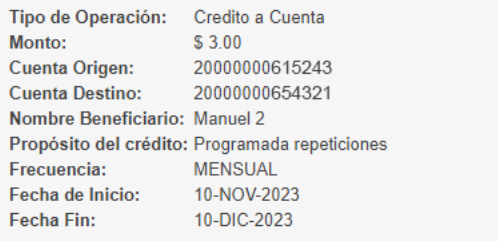

Si usted no realizó esta solicitud, favor reportarlo de manera inmediata a nuestro Call Center (507) 270-5000.

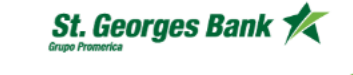

• Una vez finalizada la transacción, el cliente recibirá una notificación a su correo electrónico, indicando que se ha creado una solicitud de transferencia programada.

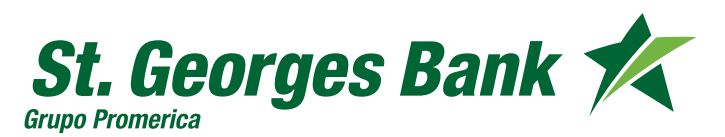

## **Transferencias Programadas**

### **6. Consultar Transacciones Programadas**

• En la pestaña Programadas, podrá consultar todas las transacciones que han sido programadas.

**Transacciones Programadas** 

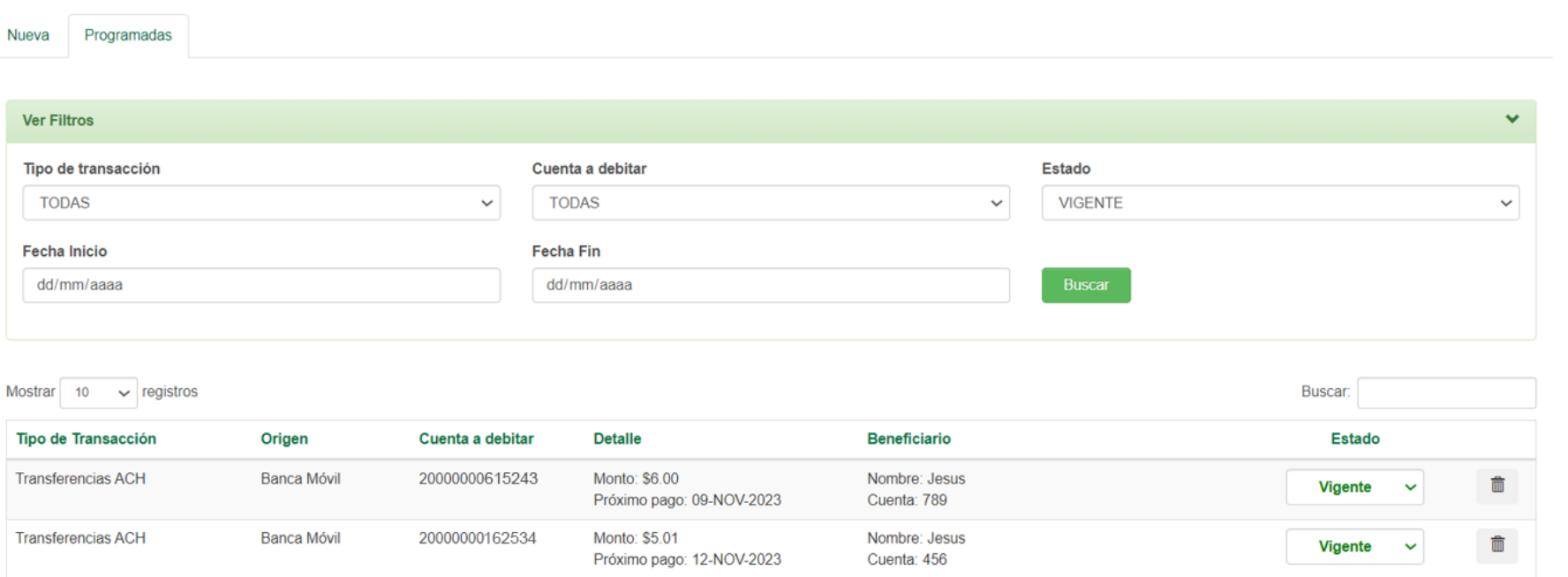

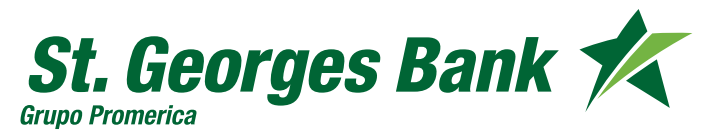